## *Les Etats* **التقارير**

**.1 تعريف التقرير:** 

هو عبارة عن مستند یمكن طباعته أو عرضه على شاشة الكمبیوتر أو حفظه في ملف یحتوى على المعلومات النهائیة المطلوب طباعتها من بیانات الجداول واالستعالمات في صورة منظمة تفي بالغرض من إنشاء قاعدة البیانات. المعلومات التي یحتویها التقریر أو االستعالم هي عبارة عن معلومات نهائیة ولكن الفرق بینهما أن التقریر صالح للطباعة أما االستعالم غیر صالح للطباعة لذلك یتم تحویل االستعالم إلى تقریر بغرض طباعته.

**.2 طرق عرض التقرير:** 

یمكن عرض التقریر بعدة طرق هي:

- طریقة عرض التقریر Etat Mode : تستخدم هذه الطریقة لرؤیة المعلومات التي یحتویها التقریر.
- معاینة قبل الطباعة impression avant Aperçu: تستخدم هذه الطریقة لرؤیة التقریر كیف سیظهر عند الطباعة و التأكد من ظهور كافة الحقول التي یحتویها التقریر.
- طریقة عرض التخطیط Page Mode: هي أفضل طریقة یمكن استخدامها لتعدیل التقریر كما یمكن استخدامها إلجراء كافة التغییرات التي تریدها.
- طریقة عرض التصمیم Création Mode: تقدم هذه الطریقة عرضا أكثر تفصیال لبنیة التقریر یمكن رؤیة شرائط الرأس و التذییل الخاصة بالتقریر.
	- **.3 أجزاء التقرير:**

ینقسم التقریر في برنامج 2007 Access إلى 3 أجزاء رئیسیة هي:

- رأس page de Entête: یخصص هذا الجزء لكتابة عنوان التقریر وإضافة بعض التسمیات مثل اسم الشركة وعنونها.
	- تفصیل Détail : یستخدم هذا الجزء إلظهار بیانات الحقول التي یحتویها التقریر.
	- تذییل page de Pied : یستخدم هذا الجزء إلضافة بعض البیانات مثل رقم الصفحة أو التاریخ. یمكنك مشاهدة بنیة التقریر عندما یتم عرضه بطریقة عرض التصمیم كما في الشكل التالي:

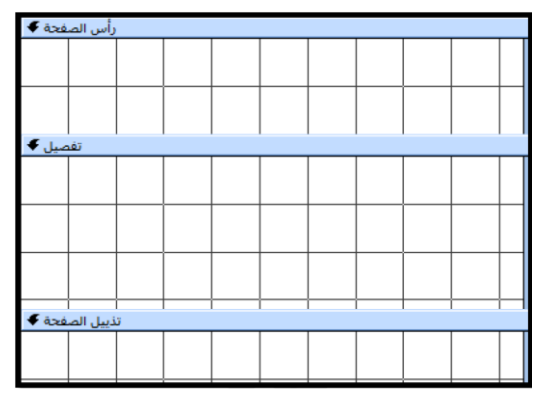

- **.4 طرق إنشاء التقرير:**
- **إنشاء تقرير باستخدام االداة تقريرEtat:**

یستخدم هذا النوع إلنشاء تقریر عن جدول أو استعالم محدد بشكل سریع، ألنها تقوم بإنشاء التقریر مباشرة دون مطالبتك بأیة معلومات، یعرض التقریر كافة الحقول من الجدول أو الاستعلام الأساسي.

إلنشاء هذا النوع من التقریر نذهب إلى جزء التنقل و ننقر فوق الجدول أو االستعالم المراد استناد التقریر إلیه ثم نختار التبویب إنشاء، في المجموعة تقاریر، انقر فوق تقریر یظهر التقریر مباشرة.

• **إنشاء تقرير باستخدام معالج التقاريرEtat Assistant:** 

يستخدم معالج التقاریر لإنشاء تقریر بطریقة أكثر دقة بحیث یمكنك تحدید الحقول التي تظهر في التقریر بمكنك أيضاً تحدید كیفیة تجمیع البیانات وفرزها، كما یمكنك استخدام الحقول من أكثر من جدول أو استعالم، بشرط وجود عالقات محددة مسبقاً بین الجداول واالستعالمات.

إلنشاء تقریر بهذه الطریقة نختار التبویب إنشاء، في المجموعة تقاریر، أنقر فوق معالج التقاریر، تظهر نافذة نقوم بتحدید الجدول أو االستعالم الذي نرید إنشاء التقریر منه ثم نقوم بتحدید الحقول، بعد النقر غلى الزر التالي تظهر واجهة أخرى تحتوى على خیارات الفرز ثم تظهر واجهة تطلب اختیار كیفیة إظهار شكل التقریر (عمودي، أفقي)، في الأخیر تظهر واجهة تطالبك بإعطاء إسم التقریر.

• **إنشاء تقرير باستخدام أداة التقرير الفارغ vide Etat:** 

في هذه الطریقة یتم بناء التقریر یدویا وإدراج الحقول المطلوب عرضها في التقریر. یمكنك إنشاء هذا التقریر بالذهاب إلى التبویب "إنشاء" في المجموعة "تقاریر" ، انقر فوق "تقریر فارغ" یتم عرض التقریر الفارغ في طریقة عرض "التخطیط" ويتم عرض جزء في الجانب الأيمن من إطار Access يحتوي على قائمة الحقول Liste de champs.

• **إنشاء تقرير باستخدام أداة تصميم التقرير état'D Création:** 

في هذه الطریقة تظهر أجزاء التقریر حیث یتم تحویل جدول أو استعالم إلى تقریر نهائي صالح للطباعة.

## **.5 تنسيق التقرير:**

بعد إنشاء التقریر یمكن تنسیقه بالضغط على إسم التقریر ثم نختار طریقة عرض التخطیط حیث یمكننا عمل العدید من المهام على حقول التقریر مثل:

- تنسیق الخط الذي یشمل )تغییر نوع الخط، تغییر حجم الخط، لون الخط، تعبئة الحقل بلون معین...(
	- محاذات البیانات في التقریر.
	- تكبیر أو تصغیر حجم الحقل.
		- حذف حقل من التقریر.
			- ....الخ